## D-Link **Quick Installation Guide**

**This product can be set up using any current web browser, i.e., Internet Explorer 6 or Netscape Navigator 6.2.3.** 

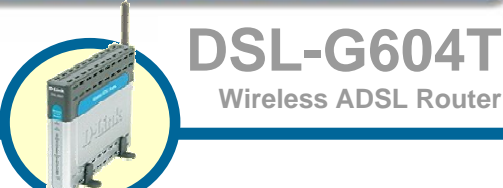

**Wireless ADSL Router**

## **Before You Begin**

- **1.** If you purchased this Router to share your high-speed Internet connection with other computers, you must have an established Internet account from an Internet Service Provider (ISP).
- **2.** It's best to use the same computer that is connected to your router for configuring the DSL-G604T Wireless ADSL Router. The DSL-G604T acts as a DHCP server and will assign all the necessary IP address information on your network. See at the Quick Installation Guide or the Manual on the CD-ROM for setting each network adapter to automatically obtain an IP address.

## **Check Your Package Contents**

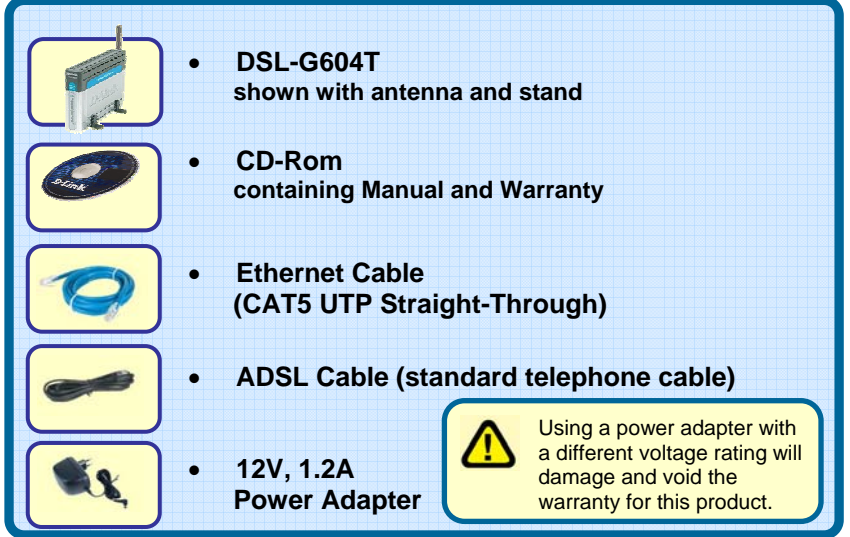

*If any of the above items is missing, please contact your reseller.* 

©2004 D-Link Australia. All rights reserved. Trademarks or registered trademarks are the property of their respective holders. Software and specifications subject to change without notice. DSL-G604T Wireless ADSL Router

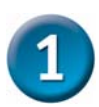

### **Connecting the Router to your Computer**

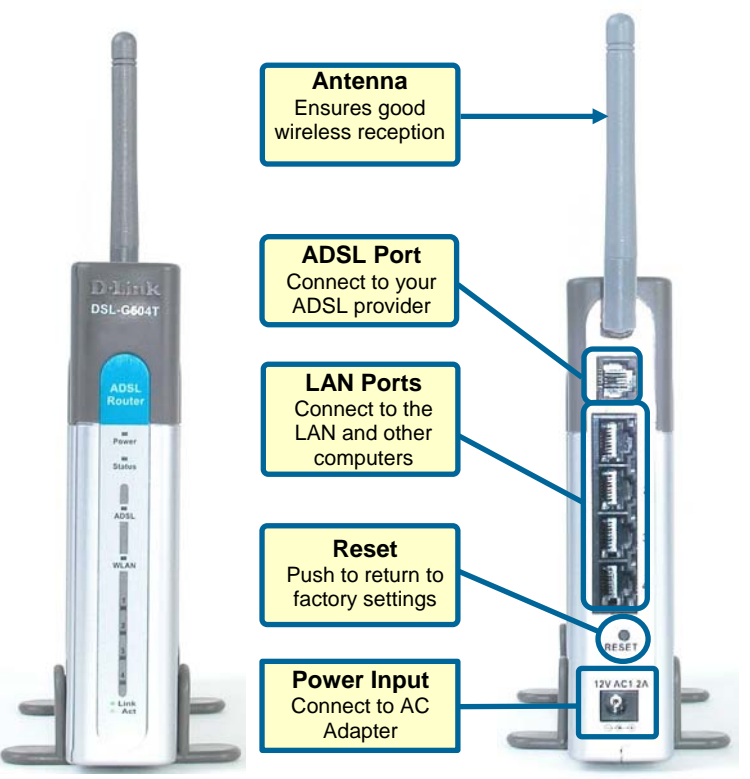

- **A.** First, connect the power adapter to the power input at the back panel of the DSL-G604T and then plug the other end of the power adapter to a wall outlet or power strip. On the front of the device, the Power LED will turn ON to indicate proper operation.
- **B.** Insert one end of the Ethernet cable into an Ethernet (LAN) port on the back panel of the DSL-G604T and the other end of the cable to an Ethernet Adapter or available Ethernet port on your computer.
- **C.** Insert the telephone cable included with the Router into the ADSL port, then connect the cable to your telephone line.
- **D.** Check the LED display on the front of the Router to confirm that the connections have been made.

## **2** Configure IP Settings

**To connect to the network, make sure the network adapter in your computer is configured properly. Here's how to configure the network adapter to obtain an IP address automatically for the DSL-G604T Wireless ADSL Router.** 

### **For Microsoft Windows XP**

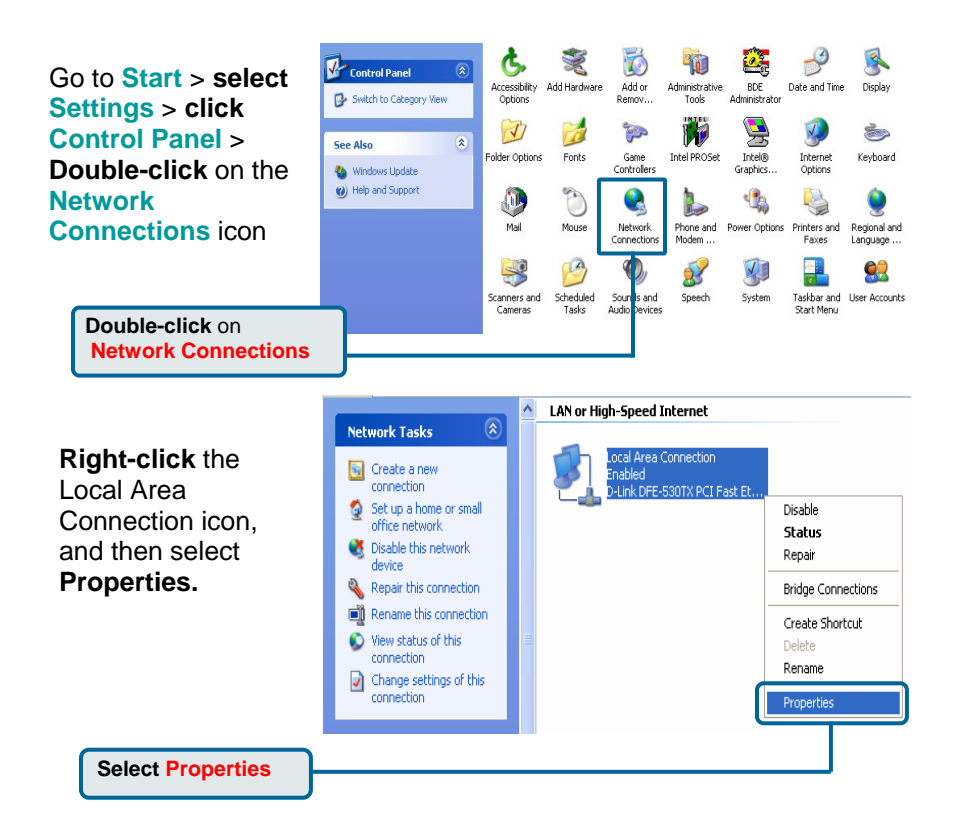

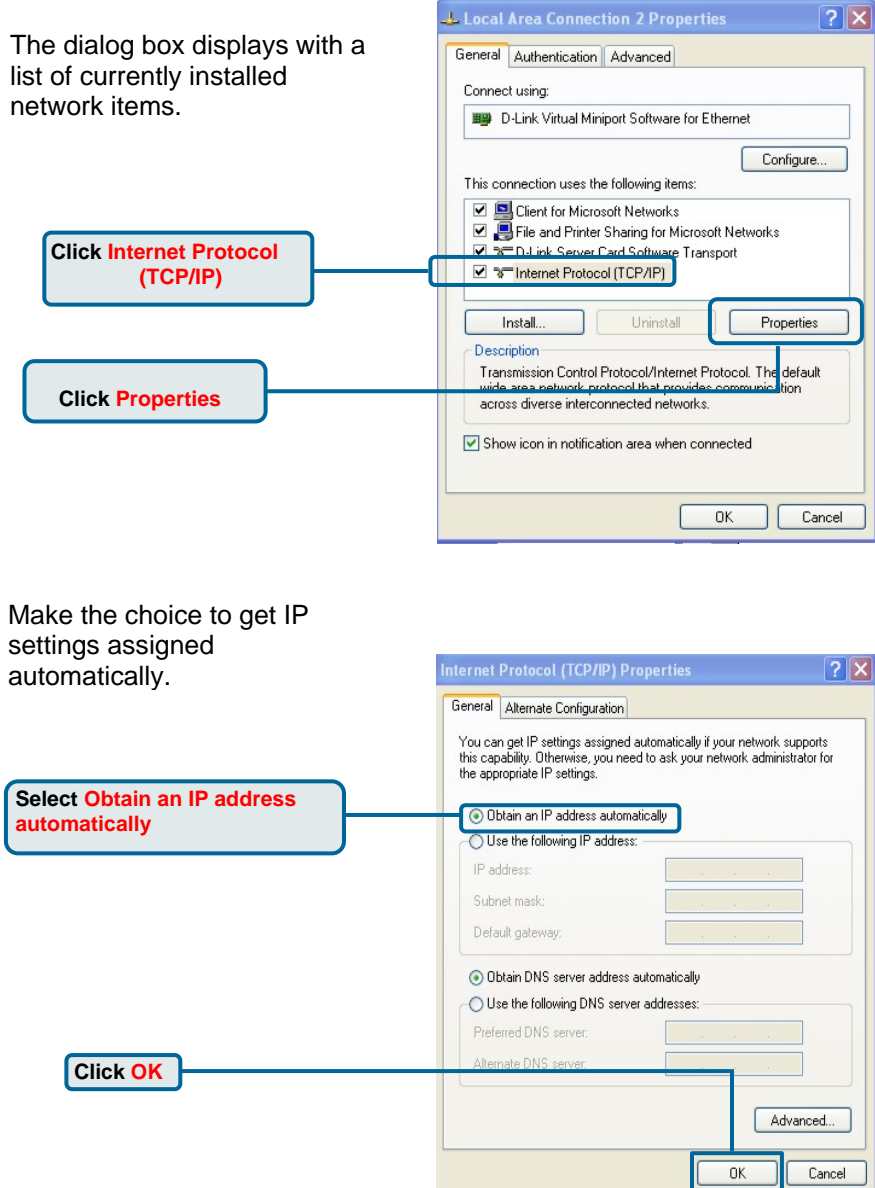

#### **Connecting Additional Computers**   $\overline{\mathbf{3}}$ **To The DSL-G604T Wireless ADSL Router**

Using additional Ethernet (CAT5 UTP) cables, connect your Ethernetequipped computers to the LAN ports on the back panel of the DSL-G604T.

When you have completed the steps in this *Quick Installation Guide,* your connected network should look similar to this:

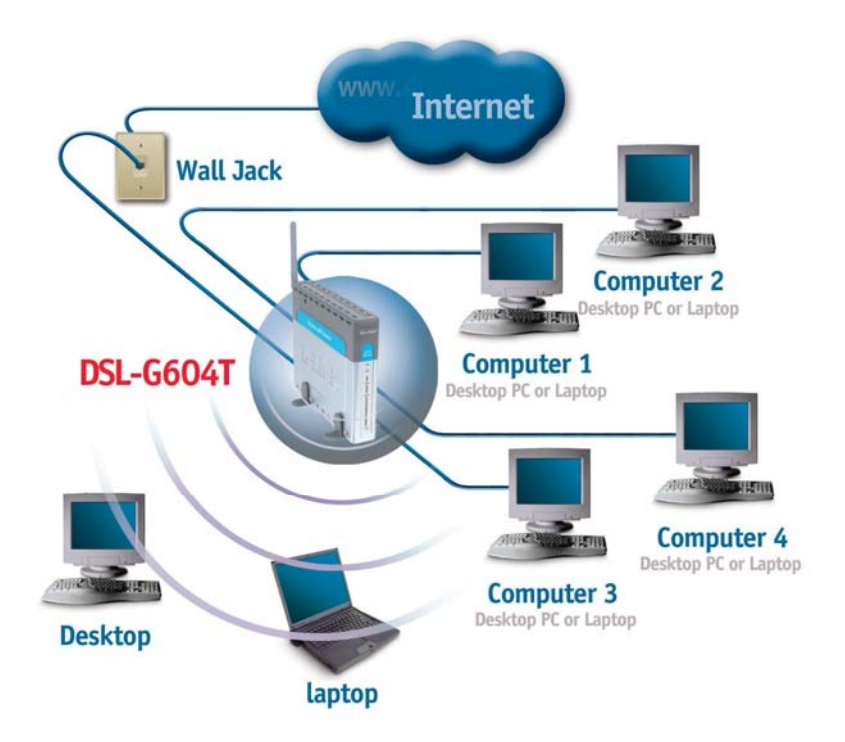

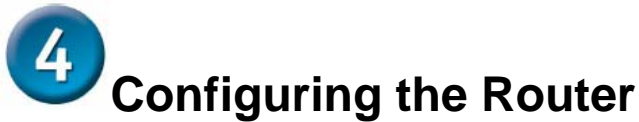

To use your Web browser to access the web pages used to setup the Router, your computer must be configured to **"Obtain an IP address automatically"**, that is, you must change the IP network settings of your computer so that it is a **DHCP Client**. If you are using **Windows XP** and do not know how to change your network settings, skip ahead to **Appendix** at the back and read the instructions provided. You may also read the User Manual for instructions on changing IP settings for computers running Windows operating systems.

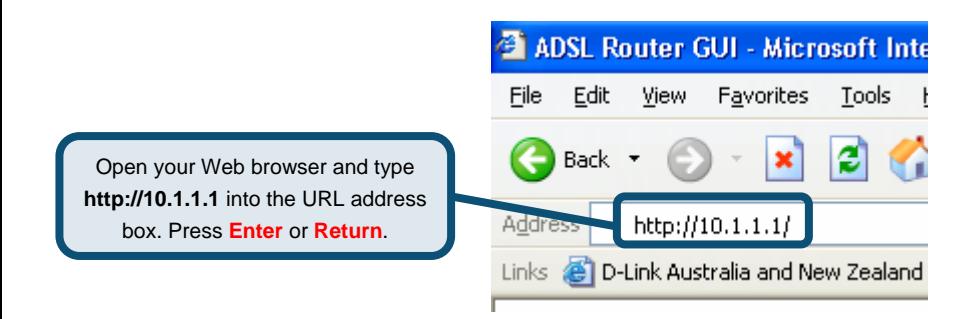

#### The **Login** page appears

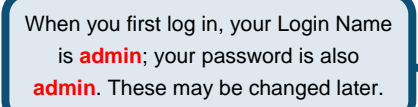

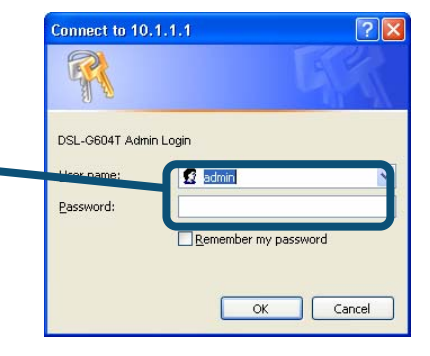

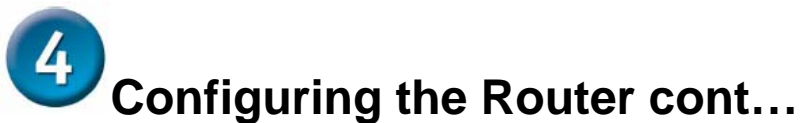

Once you have logged in, the **Home** directory tab is prominent with the **Setup Wizard** menu displayed. Most users will be able to use the Setup Wizard to establish the ADSL connection to your ADSL Internet Service Provider (ISP). To begin using the Setup Wizard, click on the **Run Wizard** button in the middle of the web page. A pop-up menu will appear. This pop-up menu is the **Setup Wizard**. The Setup Wizard procedure consists of five general steps:

- 1. Set your new password
- 2. Choose your time zone
- 3. Set Internet connection
- 4. Set Wireless LAN
- 5. Save & Restart

When you setup the Internet connection, you will need to enter the information provided to you from your ISP. The type of information you need depends on the type of connection you are setting up.

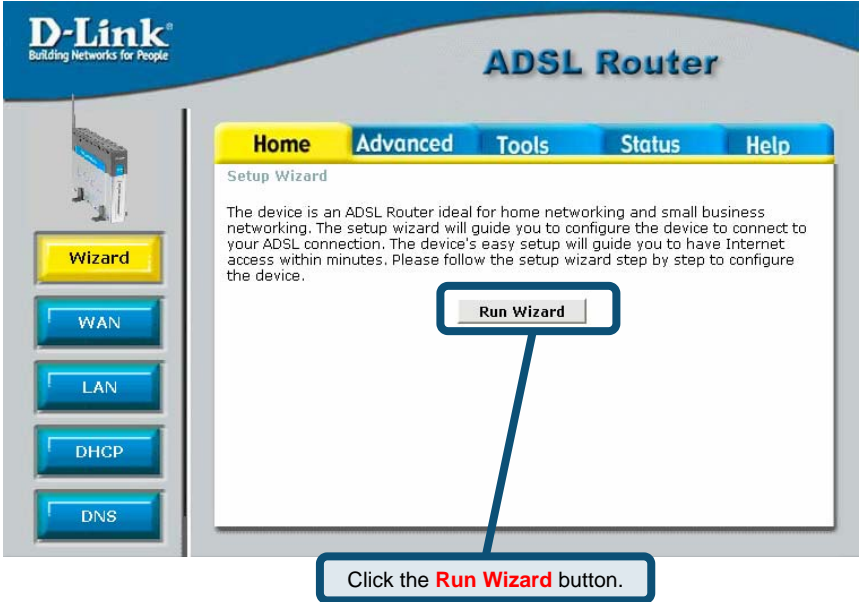

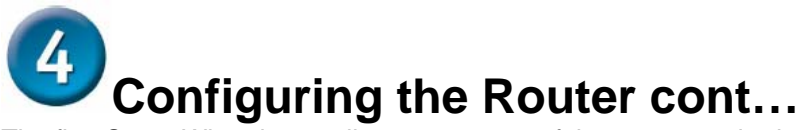

The first Setup Wizard menu lists a summary of the steps required to complete the setup. Click the **Next** button to begin setup.

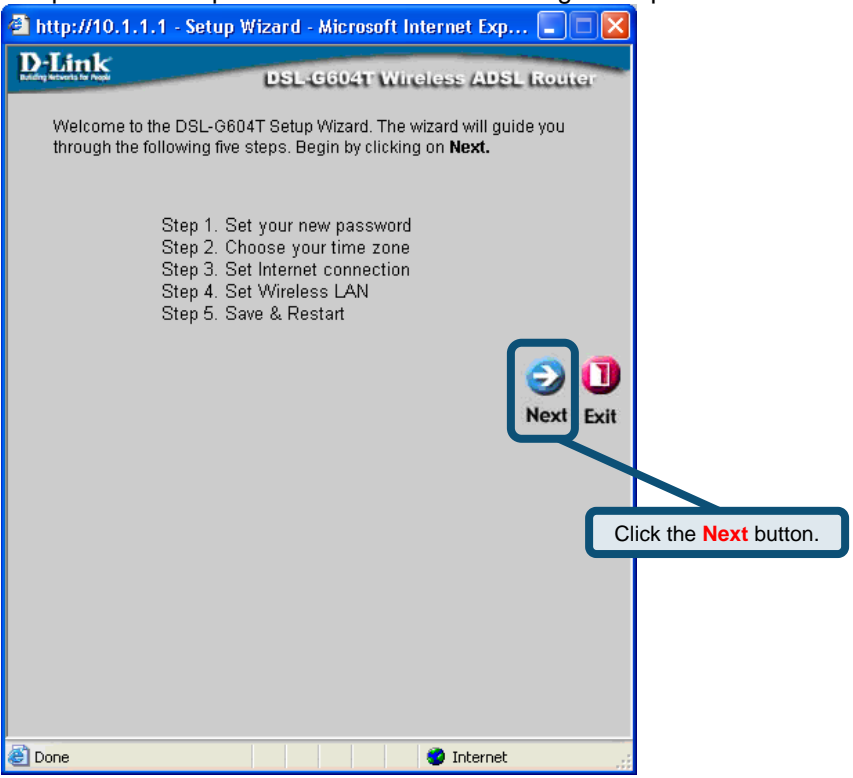

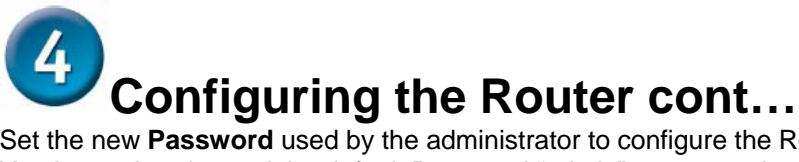

Set the new **Password** used by the administrator to configure the Router. You have already used the default Password "admin" to access the web manager. You can choose another Password. The login User Name "admin" cannot be changed. Type in the new Password and type it a second time to **Verify Password**. Click **Next** to continue.

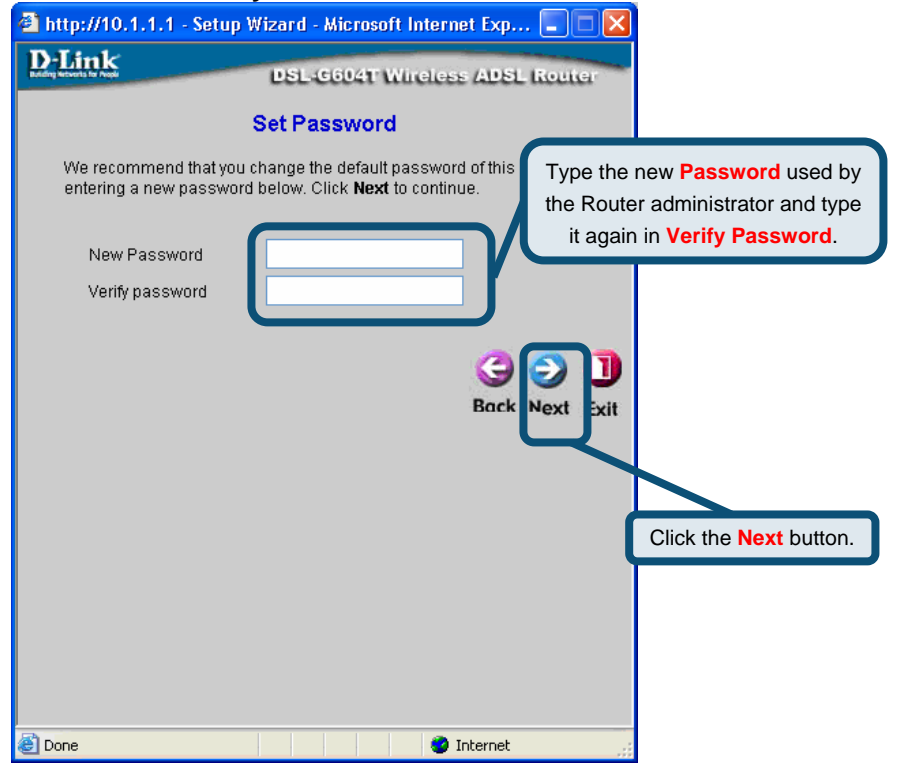

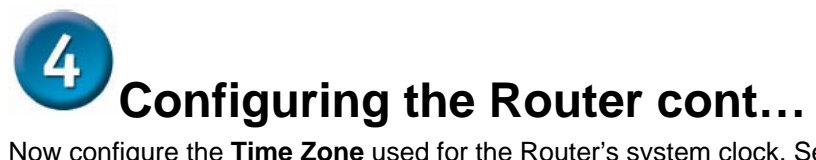

Now configure the **Time Zone** used for the Router's system clock. Select the appropriate time zone and **Daylight Saving Time** setting for your location.

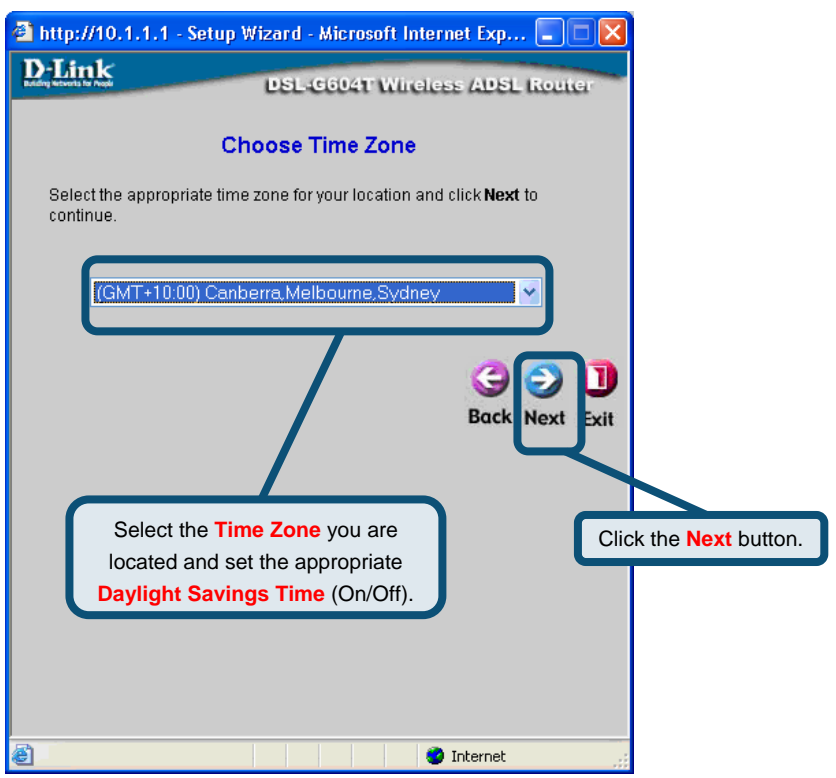

Next you will **Set the Internet Connection Type** for the WAN interface. Your ISP should have given this information to you. If you do not know what type of connection to use, exit the Setup Wizard and contact your ISP for the information. The Setup wizard menu that appears when you click the **Next** button depends on what connection type you select.

## **Configuring the Router cont…**

#### **PPPoE/PPPoA Connections**

First of all you will need to select either **PPPoE or PPPoA** for your connection type in this menu, you will see the Setup Wizard menu pictured here. Type in the **Username** and **Password** used to identify and verify your account to the ISP. Select the **Connection Type** used for encapsulation on your ADSL service. Click **Next** to continue.

#### If you are not sure what **Connection Type**, please check with your ISP.

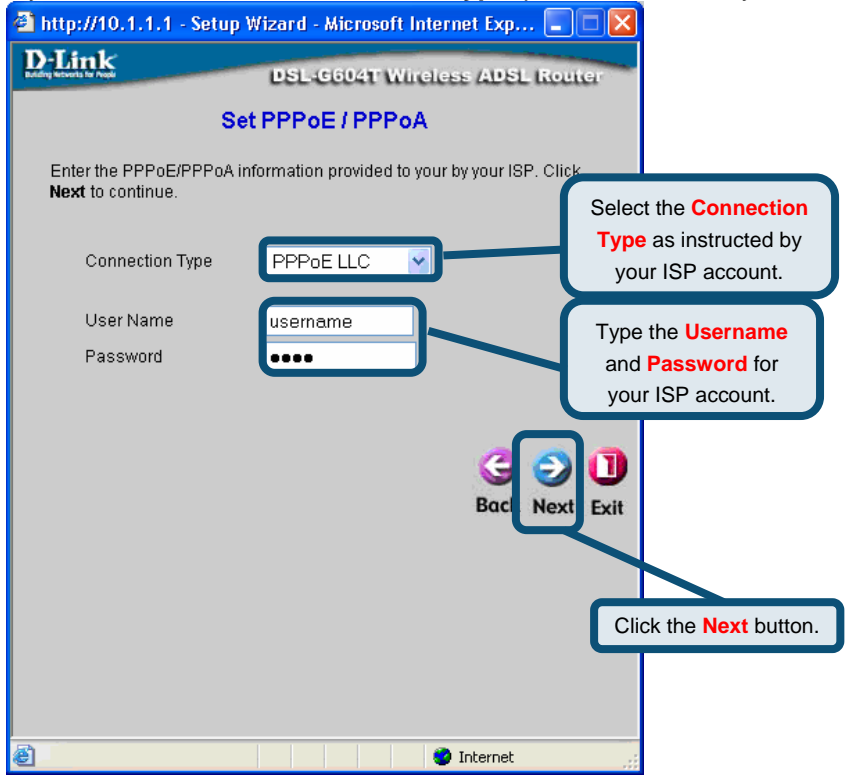

# **Configuring the Router cont…**

#### **Setting Up the Wireless LAN**

For security reasons this options is disabled by default, if you do not wish to configure the Wireless LAN portion of this device just click **Next**. To enable the Wireless LAN feature just click the Enable Wireless LAN box. Click **Next** to continue.

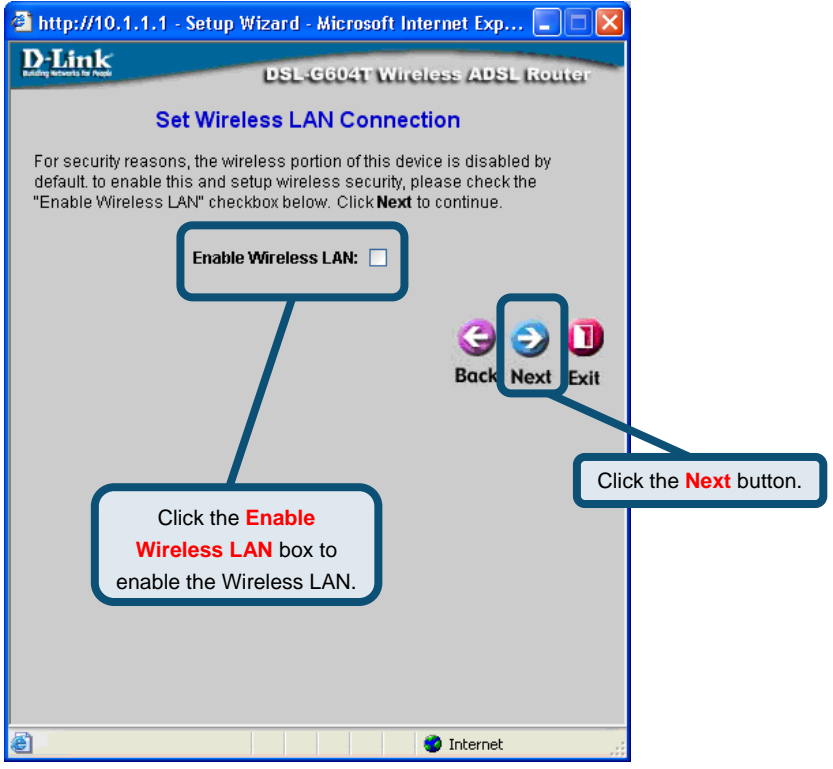

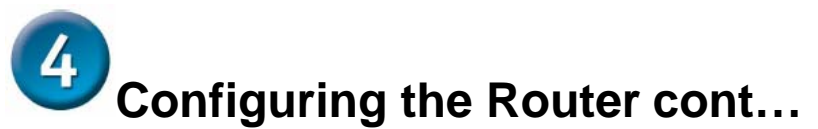

**Configuring SSID, Channel and Encryption for the Wireless LAN**  The **SSID** should be changed from "Default" to something different. E.g. your name or company name could be used. The **Channel** can be set to any one of the thirteen available. Then if you wish to secure your Wireless LAN it is recommended that you enable **WEP** as a minimum on your unit. We will not cover encryption is this guide but you can enable **WEP** and then configure a Hexadecimal key into **Key1,** this will appear when **WEP** is enabled. Click **Next** to continue.

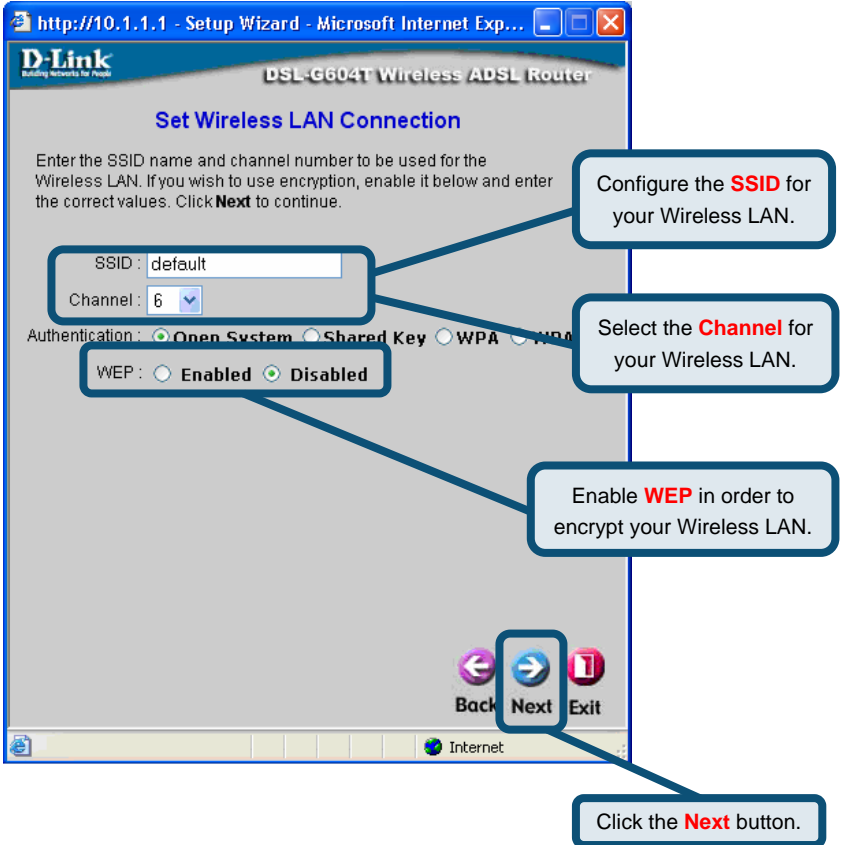

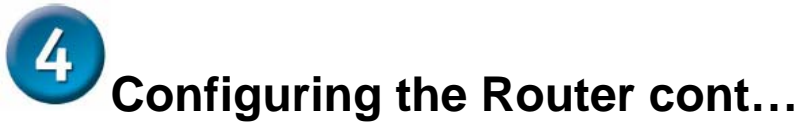

#### **Setup Completed**

All the settings for the connection are now completed. Click the **Restart**  button to save the new settings and restart the Router. It will take about two minutes to restart the Router.

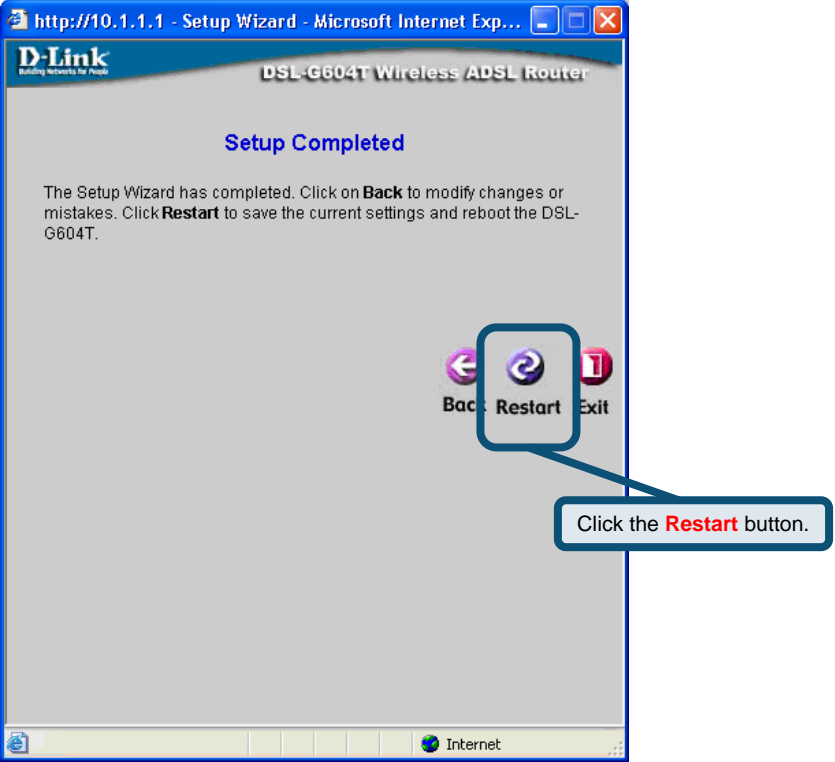

#### **Do not turn off the Router while it's restarting.**

A message will appear informing you that "**The device has rebooted successfully**". You can now launch your web browser to access the Internet.

## **Technical Support**

**You can find software updates and user documentation on the D-Link website.** 

## **D-Link Australia 1 Giffnock Avenue, North Ryde, NSW 2113 Sydney, Australia**

**TEL:** 61-2-8899-1800 **FAX:** 61-2-8899-1868

**Australia:** 1300-766-868 **New Zealand:** 0800-900-900

#### **URL:**

www.dlink.com.au www.dlink.co.nz

#### **E-MAIL:**

support@dlink.com.au info@dlink.com.au

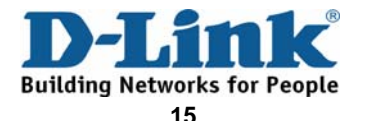